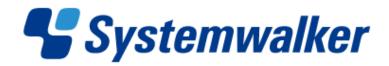

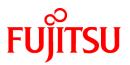

# Systemwalker Service Catalog Manager V15.2.0

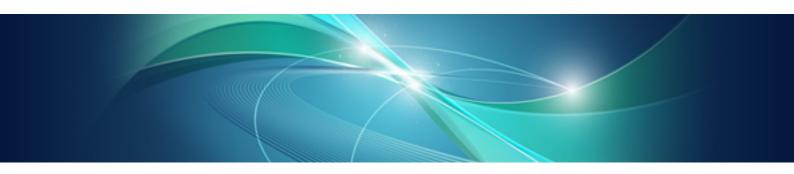

# Installation Guide

Windows/Linux

B1WS-1054-02ENZ0(00) December 2012

## Preface

### **Purpose of This Document**

This document explains the installation and setup procedure of Systemwalker Service Catalog Manager V15.2.

The purpose of this manual is as follows:

- To learn to be able to install Systemwalker Service Catalog Manager.
- To learn to be able to set up Systemwalker Service Catalog Manager.

### **Intended Readers**

This document is intended for people who install and set up Systemwalker Service Catalog Manager.

This document assumes that readers already have the following knowledge:

- Basic knowledge of the operating system being used.

### **Structure of This Document**

This document is structured as follows:

#### **Chapter 1 Installation**

Explains the installation.

#### Chapter 2 Setup

Explains the setup.

#### Chapter 3 Unsetup

Explains the unsetup.

### **Chapter 4 Uninstallation**

Explains the uninstallation.

#### **Chapter 5 Modifying Installation Environment**

Explains how to modify the installation environment.

### **Chapter 6 Operations**

Explains how to start and stop Systemwalker Service Catalog Manager.

#### Appendix A Operation Environment

Explains operation environment of Systemwalker Service Catalog Manager.

#### Appendix B Port Number

Explains the port numbers used by Systemwalker Service Catalog Manager.

Appendix C Uninstall (middleware)

Explains the Uninstall (middleware).

#### **Conventions Used in This Document**

The following names and symbols are used for explanation in the manuals.

- Product name

The manuals refer to Systemwalker Service Catalog Manager V15 as "Systemwalker Service Catalog Manager", omitting "V15".

- Manual name
  - The manual sometimes refers to themselves as "this document".

- The titles of the manuals for this product are sometimes abbreviated to "Installation Guide" or "Operator's Guide" for example, omitting "Systemwalker Service Catalog Manager V15" in front of the manual name.
- Operating system specific information

This document provides the information about server operating systems using this product that is common to both the Windows version and the Linux version. Read only the information that is relevant to the operating system for the server that is being used.

Information that is only relevant to particular operating systems is distinguished from common information by attaching the following symbols:

- Headline [Windows]

The entire description of the title and sub-header is a topic specific to the Windows edition.

- Headline [Linux]

The entire description of the title and sub-header is a topic specific to the Linux edition.

If the description differs between the Windows and Linux editions, each description is distinguished by adding words "For Windows system, ..." and "For Linux system, ..." and explained separately.

- Symbols
  - [] symbols

Window names, menu names and window item names provided by Systemwalker Service Catalog Manager are surrounded by these symbols.

- Symbols used in command

The symbols used with commands are explained below:

Entry example

| $[PARA = \{ \underline{a} \mid b \mid c \mid \cdots \} ]$ |  |
|-----------------------------------------------------------|--|
|-----------------------------------------------------------|--|

Meaning of each symbol

| Symbol | Meaning                                                                                                    |  |
|--------|----------------------------------------------------------------------------------------------------|--|
| []     | Items enclosed in square brackets are optional.                                                                                 |  |
| {}     | Select one of the items enclosed in braces ( { } ).                                                                             |  |
|        | When all optional items enclosed in square brackets ([]) are omitted, the default value indicated by an underscore (_) is used. |  |
|        | Select one of the items separated by vertical bars.                                                                             |  |
|        | The item immediately before the ellipsis () can be repeatedly specified.                                                        |  |

- Symbols used in the manual

The following note types are used in the manuals:

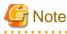

This note type highlights particularly important points.

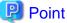

This note type highlights information that is worth remembering.

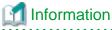

This note type indicates additional reference information.

## 🐴 See

This note type indicates references to other sources.

- Notations of Operating Systems

This document abbreviates Operating systems as follows.

| Official name                                  | Abbreviation |
|------------------------------------------------|--------------|
| Microsoft(R) Windows Server(R) 2008 Standard   | Windows      |
| Microsoft(R) Windows Server(R) 2008 Enterprise |              |
| Red Hat Enterprise Linux 6 (for Intel64)       | Linux        |
| Red Hat Enterprise Linux 6 (for x86)           |              |
| Red Hat Enterprise Linux 5 (for Intel64)       |              |
| Red Hat Enterprise Linux 5 (for x86)           |              |

### **Export Restrictions**

If this document is to be exported or provided overseas, confirm the regulations of Foreign Exchange and Foreign Trade Control laws and adhere to all legal requirements according to those laws.

### Trademarks

Systemwalker and Interstage are registered trademarks of Fujitsu Limited.

Microsoft, Internet Explorer, Windows, Windows Server are trademarks or registered trademarks of Microsoft Corporation in the United States and other countries.

Linux is a trademark or registered trademark of Mr. Linus Torvalds in the United States and other countries.

Red Hat and all Red Hat-based trademarks and logos are trademarks or registered trademarks of Red Hat, Inc. in the United States and other countries.

Other company names and product names are trademarks or registered trademarks of respective companies.

The company names, system names, product names and other proprietary names that appear in this document are not always accompanied by trademark symbols (TM or (R))

### **Issue Date and Version**

| Edition                     | Manual code          |
|-----------------------------|----------------------|
| First edition December 2012 | B1WS-1054-02ENZ0(00) |

### Notice

No part of the content of this manual may be reproduced without the written permission of Fujitsu Limited. The contents of this manual may be changed without notice.

### Copyright

Copyright 2010-2012 FUJITSU LIMITED

## Contents

| Chapter 1 Installation                                                                   | 1  |
|------------------------------------------------------------------------------------------|----|
| 1.1 Installation on Server                                                               | 1  |
| 1.1.1 Pre-installation Tasks                                                             | 1  |
| 1.1.2 Installation Flow                                                                  | 1  |
| 1.1.3 Installation [Windows]                                                             | 2  |
| 1.2 Checking Installed Products                                                          | 5  |
|                                                                                          |    |
| Chapter 2 Setup                                                                          |    |
| 2.1 Setup the Server                                                                     |    |
| 2.1.1 Tasks before Setup                                                                 |    |
| 2.1.2 Setup [Windows]                                                                    | 6  |
| Chapter 3 Unsetup                                                                        | 9  |
| 3.1 Unsetup the Server                                                                   |    |
| 3.1.1 Tasks before Unsetup                                                               |    |
| 3.1.2 Unsetup [Windows].                                                                 |    |
| 3.1.3 Tasks after Unsetup                                                                |    |
|                                                                                          |    |
| Chapter 4 Uninstallation                                                                 |    |
| 4.1 Uninstall the Server                                                                 |    |
| 4.1.1 Tasks before Uninstallation                                                        |    |
| 4.1.2 Uninstallation Flow                                                                |    |
| 4.1.3 Uninstallation [Windows]                                                           |    |
| 4.1.4 Tasks after Uninstallation                                                         | 13 |
| Chapter 5 Modifying Installation Environment                                             |    |
| 5.1 Modifying Port Number of Server                                                      |    |
| 5.1.1 Modifying Admin Port of Java EE Execution Environment                              |    |
| 5.1.2 Modifying Http Listener Port Number                                                |    |
| 5.1.3 Modifying HTTP SSL Listener Port Number                                            |    |
| 5.1.4 Modifying IIOP Listener Port Number                                                |    |
| 5.1.5 IIOP Listener Port Number for SSL Communication.                                   |    |
| 5.1.6 Modifying IIOP Listener Port Number for Client Authentication of SSL Communication |    |
| 5.1.7 Modifying RMI registry connection port number used by JMX connector                |    |
| 5.1.8 Modifying JMS Host Port Number                                                     |    |
| 5.1.9 Modifying Web Service Port Number                                                  |    |
| 5.2 Modifying Port Number of Database                                                    |    |
| 5.2.1 Modifying Port Number of Connection Pool                                           |    |
| 5.2.2 Stopping Systemwalker Service Catalog Manager                                      | 16 |
| 5.2.3 Modifying Listening Port Number of Database                                        |    |
| 5.2.4 Starting Systemwalker Service Catalog Manager                                      |    |
| 5.3 Modifying Mail Server and Port                                                       |    |
| 5.3.1 Modifying Mail Server                                                              |    |
| 5.3.2 Modifying Mail Port                                                                |    |
| 5.4 Changing Administrator's Password of Java EE Execution Environment                   |    |
| 5.5 Options of Admin Command                                                             | 17 |
|                                                                                          | 40 |
| Chapter 6 Operations                                                                     |    |
| 6.1 Start/Stop                                                                           |    |
| 6.1.1 Start                                                                              |    |
| 6.1.2 Stop                                                                               |    |
| 6.2 Accessing to Portal                                                                  |    |
| 6.2.1 Accessing to Admin Portal                                                          |    |
| 6.2.2 Accessing to Marketplace Portal                                                    | 19 |
| Appendix A Operation Environment                                                         | 20 |

| A.1 Hardware Resources                                     | 20 |
|------------------------------------------------------------|----|
| A.1.1 Recommended Hardware Resources                       | 20 |
| A.1.2 Disk Capacity                                        | 20 |
| A.1.2 Disk Capacity<br>A.2 Software Resources              | 20 |
| A.2.1 Supported OS                                         | 20 |
| A.2.2 Required Software                                    | 20 |
| A.2.3 Exclusive Software                                   | 21 |
| Appendix B Port Number                                     |    |
| B.1 Port Number List                                       |    |
| B.2 Checking Port Numbers                                  | 23 |
| B.2.1 Admin Port Number of Java EE Execution Environment   | 23 |
| B.2.2 HTTP Listener Port Number                            | 23 |
| Appendix C Uninstall (middleware)                          |    |
| C.1 Notes about the Uninstall (middleware)                 |    |
| C.1.1 Uninstall product                                    |    |
| C.1.2 Notes about the Uninstall (middleware)               |    |
| C.1.3 Uninstall the Uninstall (middleware) from the server |    |
| C.2 Messages output by FJSVcir                             |    |
| C.3 Messages output by Uninstall (middleware)              |    |

## Chapter 1 Installation

This chapter explains how to install software on the server.

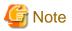

The procedure described in this chapter requires the administrative privileges to execute.

## 1.1 Installation on Server

This section explains how to install software on the Server.

### 1.1.1 Pre-installation Tasks

The following tasks must be performed before installing software on the server.

### Confirm the installation requirements

Refer to "Appendix A Operation Environment" and confirm that the installation environment meets the installation requirements.

### **Check Port Numbers**

This product uses port numbers shown in "B.1 Port Number List". Installation will fail if some port numbers are already used.

Make sure that the port numbers are not used before installation.

You can use operating system's netstat command to check whether the port numbers are used. Refer to the command help or the manuals on how to use netstat.

Follow the steps below to install the software if the port numbers are already used.

- 1. Stop the applications or services that are using the ports.
- 2. Install the software.
- 3. Modifying port number of this product.
- 4. Restart the applications or services that were using the ports.

### **Check Firewall Function**

If this product is to be installed in the environment where firewall function is used, it is necessary to set required communication (ports) be allowed in the firewall. Refer to "B.1 Port Number List" for the information on the required ports and set "port numbers on which the connections from external servers to be accepted" for each server. Refer to OS manuals for the information on how to set required communication (port) be allowed in the firewall.

#### **Confirm parameters**

The following values are set during installation. Confirm the values in advance.

- Installation folder

### Setting the SMTP server

Systemwalker Service Catalog Manager requires the E-mail function. Prepare the environment where E-mail can be used.

### 1.1.2 Installation Flow

A flow of installation is explained below.

There is one Systemwalker Service Catalog Manager installation DVD.

Insert DVD and execute the install command. The following settings windows will be displayed one by one. Set the items required on each window

- 1. Select functions
- 2. Select installation destination
- 3. Confirms the installation settings

### 1.1.3 Installation[Windows]

This section explains the installation procedure when the server runs Windows.

### **Execute installation**

1. Log in as the administrator.

Login as the administrator to the server on which Systemwalker Service Catalog Manager is being installed.

2. Insert the DVD-ROM to the DVD-ROM device.

Insert the DVD-ROM entitled "Systemwalker Service Catalog Manager V15 Media pack (15.2.0) Disc No. 1/1" to the DVD-ROM device.

3. The function selection window will be displayed.

The installer will be started automatically to display the function selection window. Execute swsetup.exe to start the installer in case it does not start automatically.

Select [Install on server].

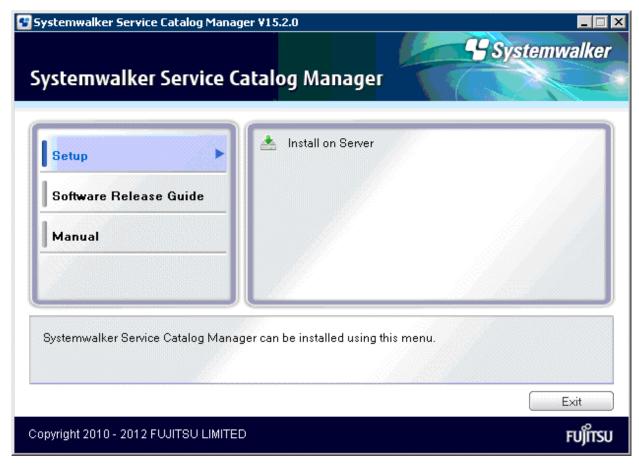

4. The Installation Wizard window will be displayed.

To continue installation, click the [Next] button. To terminate installation, click the [Cancel] button.

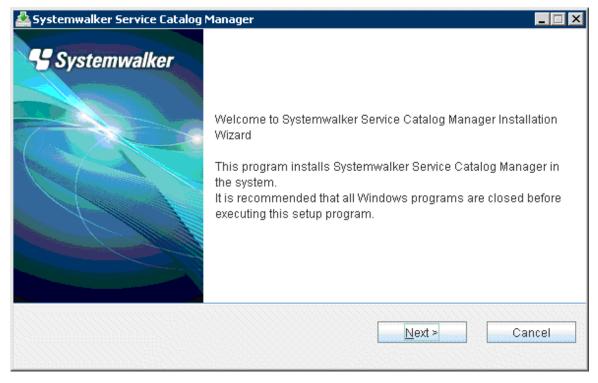

5. Specify the installation folder.

To install on the folder displayed, click the [Next] button.

To change the installation folder, click the [Browse] button and select the installation folder. Then, click the [Next] button. To terminate installation, click the [Cancel] button. To go back to the previous window, click the [Back] button.

| 🚣 Systemwalker Service Catalog Manager                                  |              |
|-------------------------------------------------------------------------|--------------|
| Systemwalker Service Catalog Manager<br>Select the installation folder. | Systemwalker |
| Please select the folder by clicking the Browse button.                 |              |
| Specify the disk with NTFS format.                                      |              |
| The necessary disk space for installation: 1500 MB                      |              |
| The folder to install                                                   |              |
| C:\Fujitsu\Systemwalker                                                 | Browse       |
|                                                                         |              |
|                                                                         |              |
|                                                                         |              |

The installation folder entered must be alphanumeric character, colon(:),  $underscore(_)$ , minus(-) and backslash() within 25 characters.

Space characters cannot be specified.

6. Confirm the installation settings

To start installation using the displayed settings, click the [Confirm] button. To terminate installation, click the [Cancel] button. To go back to the previous window, click the [Back] button.

| 🚣 Systemwalker Service Catalog Manager                                                                                         |            |
|----------------------------------------------------------------------------------------------------|------------|
| Confirm installation.                                                                                                    | emwalker   |
| When the present setting is correct, click the Confirm button to start installation. When yo<br>change, click the Back button. | ou need to |
| === The destination to install Systemwalker Service Catalog Manager ===<br>The folder to install: C:\Fujitsu\Systemwalker      |            |
| < <u>B</u> ack Co <u>n</u> firm                                                                                                | Cancel     |

7. Confirm the completion

Click the [Finish] button to complete.

| 🚣 Systemwalker Service Catalog I | Systemwalker Service Catalog Manager                                 |  |  |  |
|----------------------------------|----------------------------------------------------------------------|--|--|--|
| C Systemwalker                   | Systemwalker Service Catalog Manager has been installed<br>normally. |  |  |  |
|                                  | Fi <u>n</u> ish                                                      |  |  |  |

## **1.2 Checking Installed Products**

This section explains how to check products that are already installed.

### [Windows]

1. Select [Uninstall (middleware)] on [Start] > [Program] > [Fujitsu].

The "Uninstall(middleware)" window will be displayed.

| Uninstall (middleware    | =)                    |           |                 |                       |
|--------------------------|-----------------------|-----------|-----------------|-----------------------|
|                          |                       |           |                 | Remove                |
| Currently installed prov | ducts Incomplete inst | all       |                 |                       |
|                          |                       |           |                 |                       |
| RootPackages             |                       |           |                 |                       |
| Software Name            | Description           | Version   | Date of install | Install directory     |
| - Systemwalker Servi     | Systemwalker Service  | . V15.2.0 | 2012-10-31      | C:\Fujitsu\Systemwalk |
|                          |                       |           |                 |                       |
|                          |                       |           |                 | Close                 |

2. Click [Close] to finish.

Product information will appear in "Incomplete install" tab if installation failed with an error. After removing the error cause, remove the product information from "Incomplete install" tab as appropriate.

## Chapter 2 Setup

This chapter explains how to setup the server.

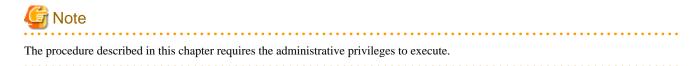

## 2.1 Setup the Server

This section explains how to set up the server.

### 2.1.1 Tasks before Setup

Before setting up the server, the following tasks must be performed without fail.

### **Confirm installation**

Confirm that the procedure described in "1.1 Installation on Server" is completed.

### 2.1.2 Setup[Windows]

This section explains the procedure for setting up the server.

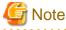

The "SWCTMG\_HOME" which is used in command description is set as the system environment variable by the installer.

Execute setup command on the command prompt which is executed after complete installation.

Setup command will create two domains in Java EE execution environment: One is for the search indexer application (indexer domain). Systemwalker Service Catalog Manager applies a master/slave search architecture: Every slave node delegates its index-related work to the master node. The slave node is where Systemwalker Service Catalog Manager application runs; the master node is where the search indexer application runs. The other one is for the actual Systemwalker Service Catalog Manager application (main domain). Both domains are created when running setup command.

#### Execute the setup command

1. Login as the administrator.

Login as the administrator to the server where Systemwalker Service Catalog Manager is being set up.

2. Start the setup procedure.

%SWCTMG\_HOME%\setup\swctmg\_setup <parameters>

In character >, all of the following parameters must be specified in order from No.1. Also, an ASCII space character must be put between
parameters. Refer to "B.1 Port Number List" for the information on the port numbers used by Systemwalker Service Catalog Manager.

### Setup Parameter List

| No. | Parameter name | Mandatory | Explanation                                                                                                    |
|-----|----------------|-----------|----------------------------------------------------------------------------------------------------|
| 1   | HOSTNAME       | Yes       | Host name or IP address of CT-MG server. It is used in<br>the setting of accessible host to the database and access<br>URL to each portal page.<br>Example: 10.0.0.1 |

| No. | Parameter name           | Mandatory | Explanation                                                                                                    |
|-----|--------------------------|-----------|----------------------------------------------------------------------------------------------------|
| 2   | AS_ADMIN_USER            | Yes       | User name of Java EE execution environment. It will<br>be set to the user name for the administrator of Java EE<br>execution environment for both domains.                               |
|     |                          |           | Example: Administrator                                                                                                    |
| 3   | AS_ADMIN_PASSWORD        | Yes       | Password of Java EE execution environment. It will be<br>set to the password for the administrator of Java EE<br>execution environment.                                                  |
|     |                          |           | Example: User1234                                                                                                    |
| 4   | AS_BASE_PORT             | Yes       | Base port number for Java EE execution environment<br>(main domain). Each port of main domain will be set to<br>the number which each port number is added to this base<br>number.       |
|     |                          |           | Example: 8000                                                                                                    |
| 5   | AS_INDEXER_BASE_PORT     | Yes       | Base port number for Java EE execution environment<br>(indexer domain). Each port of indexer domain will be<br>set to the number which each port number is added to<br>this base number. |
|     |                          |           | Example: 8400                                                                                                    |
| 6   | WEBSERVICE_LISTENER_PORT | Yes       | Port number to be used to connect between CT-MG and applications.                                                                                                    |
|     |                          |           | Example: 8082                                                                                                    |
| 7   | PGS_SERVER               | Yes       | Only localhost is allowed to be specified.                                                                                                    |
| 8   | PGS_PORT                 | Yes       | Port number to be used to connect to the database.                                                                                                    |
|     |                          |           | Example: 5443                                                                                                    |
| 9   | SMTP_HOST                | Yes       | Host name of SMTP server. Specify the host name or IP address of the SMTP server that was prepared in "1.1.1 Pre-installation Tasks".                                                    |
|     |                          |           | Example: smtp.example.com                                                                                                    |
| 10  | SMTP_PORT                | Yes       | Port number of SMTP server. Specify the port number<br>of the SMTP server that was prepared in "1.1.1 Pre-<br>installation Tasks"                                                        |
|     |                          |           | Example: 25                                                                                                    |

Example:

%SWCTMG\_HOME%\setup\swctmg\_setup 10.0.0.1 Administrator User1234 8000 8400 8082 localhost 5443 smtp.example.com 25

## G Note

Port numbers must be specified by numeric letters in the 1 to 65535 range.

AS\_ADMIN\_PASSWORD must be specified by ASCII letters and at least 8 characters in length.

Port numbers each domain will use are following eight numbers: the each port number of main domain when AS\_BASE\_PORT is specified to 8000 is described.

. . . . . . . . . . . . . . . . . . .

8080: HTTP listener (Base port + 80)

8081: HTTP SSL listener (Base port + 81)

8048: JavaEE HTTP listener (Base port + 48)

8086: JMX connector listener (Base port + 86)

8076: JMS host (Base port + 76)

8037: IIOP listener (Base port + 37)

8038: IIOP SSL listener (Base port + 38)

8039: IIOP listener for client authentication of SSL communication (Base port + 39)

### Start setting up

Following message will be displayed when setup procedure starts.

swctmg\_setup: INFO: 101: Systemwalker Service Catalog Manager setup start

### Confirm the completion

Following message will be displayed when setup procedure completes.

swctmg\_setup: INFO: 102: Systemwalker Service Catalog Manager setup end.

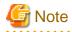

Depending on the environment, it takes around several to 10 minutes for setup to complete. Do not terminate the command while it is running.

## Chapter 3 Unsetup

This chapter explains how to unsetup the server.

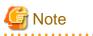

The procedure described in this chapter requires the administrative privileges to execute.

## 3.1 Unsetup the Server

This section explains how to unsetup the server.

### 3.1.1 Tasks before Unsetup

### Save the resources

Save the environment resources as required. Refer to "4.3 Backup and Recovery" in the "Operator's Guide" for details.

## Information

A database user of this product is "pgctbss".

### Unify the user names and passwords

If you have changed administrator's password of Java EE execution environment after setup Systemwalker Service Catalog Manager, unify the user names and passwords of main-domain and indexer domain.

Refer to "5.4 Changing Administrator's Password of Java EE Execution Environment" for details.

### 3.1.2 Unsetup[Windows]

This section explains how to unsetup the server.

### Execute the unsetup command

1. Login as the super user.

Login as the administrator to the server from which Systemwalker Service Catalog Manager is being unsetup.

2. Use the following command to execute the unsetup procedure.

%SWCTMG\_HOME%\setup\bin\swctmg\_unsetup <parameters>

In character and for the following parameters must be specified in order from No.1. Also, an ASCII space character must be put between parameters. Refer to "B.1 Port Number List" for the information on the port numbers used by Systemwalker Service Catalog Manager.

#### Parameter List for unsetup

| No. | Parameter name    | Mandatory | Explanation                                                                                   |
|-----|-------------------|-----------|-----------------------------------------------------------------------------------------------|
| 1   | AS_ADMIN_USER     | Yes       | User name of the administrator of Java EE<br>execution environment.<br>Example: Administrator |
| 2   | AS_ADMIN_PASSWORD | Yes       | Password of the administrator of Java EE execution environment.                               |

| No. | Parameter name               | Mandatory | Explanation                                                                               |
|-----|------------------------------|-----------|-------------------------------------------------------------------------------------------|
|     |                              |           | Example: User1234                                                                         |
| 3   | AS_ADMIN_DOMAIN_PORT         | Yes       | Admin port number of Java EE execution<br>environment of main domain.<br>Example: 8048    |
| 4   | AS_INDEXER_ADMIN_DOMAIN_PORT | Yes       | Admin port number of Java EE execution<br>environment of indexer domain.<br>Example: 8448 |

Example:

%SWCTMG\_HOME%\setup\swctmg\_unsetup Administrator User1234 8048 8448

## G Note

. . . . . . . .

Port number must be specified by numeric letters in the 1 to 65535 range.

### **Confirm execution**

Confirmation message of the execution of unsetup will be displayed.

Enter "y" if you want to execute, or enter "n" if you want to cancel the execution, then press the enter key.

```
swctmg_unsetup: INFO: 103: Are you sure you want to start unsetup Systemwalker Service Catalog
Manager? (y/n)[n]
```

### Start unsetup

Start message of the execution of unsetup will be displayed.

swctmg\_unsetup: INFO: 104:Systemwalker Service Catalog Manager unsetup start.

### **Confirm the completion**

Following message will be displayed when the unsetup procedure completes.

```
swctmg_unsetup: INFO: 106: Systemwalker Service Catalog Manager unsetup end
```

### 3.1.3 Tasks after Unsetup

This section explains the tasks to be performed after completing the server unsetup.

#### Delete the database

Delete the files located below the following data dictionary of the database as required.

### [Windows]

```
%SWCTMG_HOME%\pgctbss\data
```

## Chapter 4 Uninstallation

This chapter explains how to uninstall software on the server.

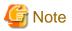

```
The procedure described in this chapter requires the administrative privileges to execute.
```

## 4.1 Uninstall the Server

This section explains how to uninstall the Server.

### 4.1.1 Tasks before Uninstallation

The following tasks must be performed without fail before uninstalling the server.

#### Execute unsetup

If Systemwalker Service Catalog Manager has not been unsetup, it must be unsetup before uninstalled. Refer to "Chapter 3 Unsetup" for details of unsetup.

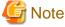

Unsetup must be done before uninstallation. Otherwise, resources such as registered database service will never be removed.

#### Terminate applications

Terminate all the applications. If resources such as disks and registries that Systemwalker Service Catalog Manager may use are being used during uninstallation, the uninstallation may fail.

### 4.1.2 Uninstallation Flow

A flow of uninstallation procedure is explained below.

When the uninstall command is executed, the following settings windows will be displayed one by one. Set the items required on each window.

[Windows]

- Execute uninstallation
- Start uninstallation
- Confirm the completion

### 4.1.3 Uninstallation [Windows]

This section explains the uninstallation procedure when the server runs Windows.

### **Execute uninstallation**

1. Login as the administrator.

Login as the administrator to the server on which Systemwalker Service Catalog Manager is being uninstalled.

2. Select the product.

Select [Uninstall (middleware)] on [Start] > [Program] > [Fujitsu].

The following window will be displayed. Select "Systemwalker Service Catalog Manager" and click the [Remove] button.

| Uninstall (middlewar    | e)                   |         |                 |                       |
|-------------------------|----------------------|---------|-----------------|-----------------------|
|                         |                      |         |                 | Remove                |
| Currently installed pro | ducts Incomplete ins | tall    |                 |                       |
| RootPackages            |                      |         |                 |                       |
| Software Name           | Description          | Version | Date of install | Install directory     |
| Systemwalker Servi      |                      | V15.2.0 | 2012-10-31      | C:\Fujitsu\Systemwall |
|                         |                      |         |                 |                       |
|                         |                      |         |                 | Close                 |

### Start uninstalling

To continue uninstalling, click the [Uninstall] button. To terminate uninstallation, click the [Cancel] button.

| 📸 Systemwalker Service Catalog Manager Ver V15.2.0 |                                                                                                    |  |
|----------------------------------------------------|----------------------------------------------------------------------------------------------------|--|
|                                                    | Uninstall Systemwalker Service Catalog Manager<br>Systemwalker Service Catalog Manager will be uninstalled from the following<br>location: |  |
|                                                    | C:\Fujitsu\Systemwalker                                                                                                    |  |
|                                                    | Click Uninstall to continue.                                                                                                    |  |
| FUj๊ITSU                                           |                                                                                                    |  |
|                                                    | < <u>B</u> ack U <u>n</u> install <u>C</u> ancel                                                                                           |  |

### Confirm the completion

Click the [Finish] button.

|         | The following products have been uninstalled successfully:<br>Systemwalker Service Catalog Manager |
|---------|----------------------------------------------------------------------------------------------------|
| FUĴĨTSU | Click Finish to exit the uninstaller.                                                              |

### 4.1.4 Tasks after Uninstallation

A following folder is kept after uninstallation.

### [Windows]

%SWCTMG\_HOME%\logs

## **Chapter 5 Modifying Installation Environment**

This chapter explains how to modify the installation environment of Systemwalker Service Catalog Manager.

### 5.1 Modifying Port Number of Server

This section explains how to modify the port number used by the Server of this product.

The port numbers explained in this section can be modified by commands. Execute them on Command Prompt or console.

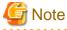

- Systemwalker Service Catalog Manager must be running in order to execute the commands.
- The modification will become effective after restarting Systemwalker Service Catalog Manager Server service.
- The admin port number of Java EE execution environment must be specified as a command option for each domain, main domain and indexer domain. You can choose the domain you will change by specifying the admin port of Java EE execution environment.
   Refer to "B.2.1 Admin Port Number of Java EE Execution Environment" for the information on how to check the port number.

Refer to "5.5 Options of Admin Command" for the information on the command option.

The explanation for the commands in this section assumes that the options are specified by the following environment variable.

[Windows]

%OPTION%

### 5.1.1 Modifying Admin Port of Java EE Execution Environment

Use following command to modify the setting.

[Windows]

```
"%SWCTMG_HOME%\glassfish\bin\asadmin" set %OPTION% server.http-service.http-listener.admin-
listener.port=<PORT NO>
```

### 5.1.2 Modifying Http Listener Port Number

Use following command to modify the setting.

[Windows]

```
"%SWCTMG_HOME%\glassfish\bin\asadmin" set %OPTION% server.http-service.http-listener.http-
listener-1.port=<PORT NO>
```

### 5.1.3 Modifying HTTP SSL Listener Port Number

Use following command to modify the setting.

[Windows]

```
"%SWCTMG_HOME%\glassfish\bin\asadmin" set %OPTION% server.http-service.http-listener.http-
listener-2.port=<PORT NO>
```

### 5.1.4 Modifying IIOP Listener Port Number

Use following command to modify the setting.

[Windows]

```
"%SWCTMG_HOME%\glassfish\bin\asadmin" set %OPTION% server.iiop-service.iiop-listener.orb-
listener-1.port=<PORT NO>
```

### 5.1.5 IIOP Listener Port Number for SSL Communication

Use following command to modify the setting.

[Windows]

```
"%SWCTMG_HOME%\glassfish\bin\asadmin" set %OPTION% server.iiop-service.iiop-listener.SSL.port=<PORT NO>
```

### 5.1.6 Modifying IIOP Listener Port Number for Client Authentication of SSL Communication

Use following command to modify the setting.

[Windows]

```
"%SWCTMG_HOME%\glassfish\bin\asadmin" set %OPTION% server.iiop-service.iiop-
listener.SSL_MUTUALAUTH.port=<PORT NO>
```

# 5.1.7 Modifying RMI registry connection port number used by JMX connector

Use following command to modify the setting.

[Windows]

```
"%SWCTMG_HOME%\glassfish\bin\asadmin" set %OPTION% server.admin-service.jmx-
connector.system.port=<PORT NO>
```

### 5.1.8 Modifying JMS Host Port Number

Use following command to modify the setting.

[Windows]

```
"%SWCTMG_HOME%\glassfish\bin\asadmin" set %OPTION% server.jms-service.jms-
host.default_JMS_host.port=<PORT NO>
```

### 5.1.9 Modifying Web Service Port Number

Use following command to modify the setting. This port number can be modified for main domain only.

[Windows]

```
"%SWCTMG_HOME%\glassfish\bin\asadmin" set %OPTION% server.http-service.http-listener.ws-
listener.port=<PORT NO>
```

## 5.2 Modifying Port Number of Database

This section explains how to modify port number used by the database of this product.

The port number of database is used as the port number on which the database service accepts the connection from the clients as well as the port number Java EE connection pool uses when it connects to the database.

A flow when modifying the port number is shown below.

1. Modify the port number Java EE connection pool uses as the destination.

- 2. Stop Systemwalker Service Catalog Manager.
- 3. Modify the listening port number of database server.
- 4. Start Systemwalker Service Catalog Manager.

### 5.2.1 Modifying Port Number of Connection Pool

Modify the destination port number used by connection pool so that it can connect to the database.

Use following command to modify the setting.

[Windows]

```
"%SWCTMG_HOME%\glassfish\bin\asadmin" set server.resources.jdbc-connection-
pool.BSSPool.property.portNumber=<PORT NO>
```

### 5.2.2 Stopping Systemwalker Service Catalog Manager

Stop Systemwalker Service Catalog Manager. Refer to "6.1.2 Stop" for details.

### 5.2.3 Modifying Listening Port Number of Database

1. Open the following file using text editor.

[Windows]

%SWCTMG\_HOME%\pgctbss\data\postgresql.conf

2. Modify the value of "port" item.

Example: to change the port from 5432 to 5433

Before modifying:

port = 5432

After modifying:

port = 5433

### 5.2.4 Starting Systemwalker Service Catalog Manager

Start Systemwalker Service Catalog Manager. Refer to "6.1.1 Start" for details.

## 5.3 Modifying Mail Server and Port

This section explains how to change the setting of mail server and its port.

The mail server and port can be modified by commands. Execute them on Command Prompt or console.

### 5.3.1 Modifying Mail Server

Use following command to modify the settings.

[Windows]

```
"%SWCTMG_HOME%\glassfish\bin\asadmin" set %OPTION% server.resources.mail-resource.mail/
BSSMail.host=<Mail server>
```

### 5.3.2 Modifying Mail Port

Use following command to modify the settings.

[Windows]

```
"%SWCTMG_HOME%\glassfish\bin\asadmin" set %OPTION% server.resources.mail-resource.mail/
BSSMail.property.mail-smtp-port=<Mail port>
```

## 5.4 Changing Administrator's Password of Java EE Execution Environment

This section explains how to change Administrator's password of Java EE execution environment.

The administrator's password explained in this section can be modified by commands. Execute them on Command Prompt or console.

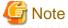

- Systemwalker Service Catalog Manager must be running in order to execute the commands.
- The modification will become effective after restarting Systemwalker Service Catalog Manager Server service.

- The admin port number of Java EE execution environment must be specified as a command option for each domain, main domain and indexer domain. Refer to "B.2.1 Admin Port Number of Java EE Execution Environment" for the information on how to check the port number.

Refer to "5.5 Options of Admin Command" for the information on the command option.

The explanation for the commands in this section assumes that the options are specified by the following environment variable.

[Windows]

%OPTION%

```
Use following command to change
```

[Windows]

"%SWCTMG\_HOME%\glassfish\bin\asadmin" change-admin-password %OPTION%

## 5.5 Options of Admin Command

This section explains the options of admin command.

The admin port number of Java EE execution environment must be specified as a command option for each domain, main domain and indexer domain. Also the password of Java EE execution environment must be specified.

Refer to "B.2.1 Admin Port Number of Java EE Execution Environment" for the information on how to check the port number.

Specify following command options in the case the admin port number has been modified.

| Option | Description                                                                                                    |
|--------|----------------------------------------------------------------------------------------------------|
| -р     | Specify the admin port number of Java EE execution environment you will modify.                                           |
|        | If the port has been modified, the execution of the command will fail unless correct value is specified with this option. |
| -u     | Specify the user name of the administrator of Java EE execution environment.                                              |
|        | The user name will be asked after invoking the command if this option is omitted.                                         |

Example: Specifying options to the environment variable OPTION

[Windows]

SET OPTION=-p 8048 -u Administrator

## Chapter 6 Operations

This chapter explains the operations of this product.

### 6.1 Start/Stop

This section explains how to start and stop this product.

### 6.1.1 Start

This section explains how to start this product.

1. Start Database

Execute following command to start the database.

[Windows]

net start "Systemwalker Service Catalog Manager DB Service"

2. Start Systemwalker Service Catalog Manager service

Execute following two commands in following order to start Systemwalker Service Catalog Manager service.

[Windows]

net start "Systemwalker Service Catalog Manager Indexer Server"

net start "Systemwalker Service Catalog Manager Server"

### 6.1.2 Stop

This section explains how to start this product.

1. Stop Systemwalker Service Catalog Manager service

Execute following two commands in following order to stop Systemwalker Service Catalog Manager service.

[Windows]

net stop "Systemwalker Service Catalog Manager Server"

net stop "Systemwalker Service Catalog Manager Indexer Server"

2. Stop Database

Execute following command to stop the database.

[Windows]

net stop "Systemwalker Service Catalog Manager DB Service"

### 6.2 Accessing to Portal

This section explains how to access the portals provided by this product.

This product provides Admin Portal (administrative user interface) and Marketplace Portal.

### 6.2.1 Accessing to Admin Portal

To access the login screen of Admin Portal, start a web browser and enter following URL as the address.

The first operator is created when setup is completed. This operator is initially assigned the following

credentials:

- User ID: administrator
- Initial password: admin123

Login to admin portal with above credentials.

### Accessing to Admin Portal

http://[server host name]:[port number]/fujitsu-bss-portal/

### Accessing to marketplace specific Admin Portal

http://[server host name]:[port number]/fujitsu-bss-portal/shop/updateMarketplace.jsf?
mId=[marketplace ID]

| Parameter        | Description                                                                         |  |
|------------------|-------------------------------------------------------------------------------------|--|
| server host name | Specify the host name or IP address of the server where this product is installed.  |  |
| port number      | Specify the HTTP listener port number specified in "Chapter 2 Setup"                |  |
|                  | Refer to "B.2.2 HTTP Listener Port Number" to check the port number currently used. |  |
| marketplace ID   | Specify the ID of the marketplace.                                                  |  |
|                  | The ID is generated when the Operator registers the marketplace.                    |  |

The URL for accessing marketplace specific Admin Portal is notified to the Marketplace Owner by a mail when the marketplace is registered.

### 6.2.2 Accessing to Marketplace Portal

There are two way to access Marketplace Portal as follows.

- Accessing to the login screen by specifying URL in the web browser.
- Accessing from Admin Portal you are already logged in.

### Accessing by specifying URL

Start a web browser and specify following URL as the address.

http://[server host name]:[port number]/fujitsu-bss-portal/marketplace?mId=[marketplace ID]

| Parameter        | Description                                                                         |
|------------------|-------------------------------------------------------------------------------------|
| server host name | Specify the host name or IP address of the server where this product is installed.  |
| port number      | Specify the HTTP listener port number specified in "Chapter 2 Setup"                |
|                  | Refer to "B.2.2 HTTP Listener Port Number" to check the port number currently used. |
| marketplace ID   | Specify the ID of the marketplace.                                                  |
|                  | The ID is generated when the Operator registers the marketplace.                    |

### Accessing from Admin Portal

Log in Admin Portal and click [Go to marketplace] menu.

## Appendix A Operation Environment

This Appendix explains operation environment of Systemwalker Service Catalog Manager.

## A.1 Hardware Resources

This section explains hardware resources required to install and operate Systemwalker Service Catalog Manager.

### A.1.1 Recommended Hardware Resources

| Hardware type         | Condition                        |
|-----------------------|----------------------------------|
| Model                 | PRIMERGY, PRIMEQUEST 1000 Series |
| СРИ                   | Intel(R) Xeon(R) 3GHz or above   |
| Memory (excluding OS) | 4GB or more                      |

### A.1.2 Disk Capacity

Static disk capacity:

| Product name                         | Required disk capacity for installation |
|--------------------------------------|-----------------------------------------|
| Systemwalker Service Catalog Manager | Installation directory: 1.5GB           |

## A.2 Software Resources

This section explains software resources to install Systemwalker Service Catalog Manager.

### A.2.1 Supported OS

Either one of the following basic software is required.

[Windows]

- Microsoft(R) Windows Server(R) 2008 R2 Standard
- Microsoft(R) Windows Server(R) 2008 R2 Enterprise

### 🚮 Information

### [Windows]

- Systemwalker Service Catalog Manager runs as a 32bit application on Windows Server 2008 R2.

### A.2.2 Required Software

Following software is required.

- Web browser

Either one of the following web browsers is required.

- Windows(R) Internet Explorer(R) 8
- Windows(R) Internet Explorer(R) 9
- Google Chrome 14.0
- Mozilla(R) Firefox(R) 4.0-13.0

- Adobe(R) Reader(R) 8 or Adobe(R) Reader(R) 9

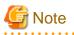

. . . . . . . . . .

Before accessing this product, configure the browser as follows according to the browser's setup procedure.

.....

. . . . . . . . . . . . . . . .

- Enable browser's cookie setting.
- The web browser environment on Systemwalker Service Catalog Manager server cannot be used.

### A.2.3 Exclusive Software

There is no exclusive software for Systemwalker Service Catalog Manager.

## Appendix B Port Number

This appendix explains the port numbers used by Systemwalker Service Catalog Manager.

## **B.1 Port Number List**

The default port numbers used by Systemwalker Service Catalog Manager are shown below.

### Server

The port numbers on which the connections from external servers to be accepted.

| Function             | Port number / protocol used | Configurable |
|----------------------|-----------------------------|--------------|
| HTTP listener        | 8080/tcp                    | Yes          |
| Web Service listener | 8082/tcp                    | Yes          |

The port number used for database.

| Function             | Port number / protocol used | Configurable |
|----------------------|-----------------------------|--------------|
| Database port number | 5443/tcp                    | Yes          |

### The port number used for main domain internally.

| Function                                                     | Port number / protocol used | Configurable |
|--------------------------------------------------------------|-----------------------------|--------------|
| HTTP SSL listener                                            | 8081/tcp                    | Yes          |
| JavaEE HTTP listener                                         | 8048/tcp                    | Yes          |
| JMX connector listener                                       | 8086/tcp                    | Yes          |
| JMS host                                                     | 8076/tcp                    | Yes          |
| IIOP listener                                                | 8037/tcp                    | Yes          |
| IIOP SSL listener                                            | 8038/tcp                    | Yes          |
| IIOP listener for client authentication of SSL communication | 8039/tcp                    | Yes          |

The port number used for indexer domain internally.

| Function                                                     | Port number / protocol used | Configurable |
|--------------------------------------------------------------|-----------------------------|--------------|
| HTTP listener                                                | 8480/fcp                    | Yes          |
| HTTP SSL listener                                            | 8481/tcp                    | Yes          |
| JavaEE HTTP listener                                         | 8448/tcp                    | Yes          |
| JMX connector listener                                       | 8486/tcp                    | Yes          |
| JMS host                                                     | 8476/tcp                    | Yes          |
| IIOP listener                                                | 8437/tcp                    | Yes          |
| IIOP SSL listener                                            | 8438/tcp                    | Yes          |
| IIOP listener for client authentication of SSL communication | 8439/tcp                    | Yes          |

## Information

Refer to "Chapter 5 Modifying Installation Environment" for information on how to modify the port numbers marked configurable on the table above.

## **B.2 Checking Port Numbers**

This section explains how to change port numbers used by this product.

The port numbers explained in this section can be modified by commands. Execute them on Command Prompt or console.

## 🌀 Note

- Systemwalker Service Catalog Manager must be running in order to execute the commands.
- The admin port number of Java EE execution environment must be specified as a command option for each domain, main domain and indexer domain. Refer to "B.2.1 Admin Port Number of Java EE Execution Environment" for the information on how to check the port number.

Refer to "5.5 Options of Admin Command" for the information on the command option.

The explanation for the commands in this section assumes that the options are specified by the following environment variable.

[Windows]

%OPTION%

### **B.2.1** Admin Port Number of Java EE Execution Environment

This section explains how to check the admin port number of Java EE execution environment.

Use following command to check.

[Windows]

```
"%SWCTMG_HOME%\glassfish\bin\asadmin" get %OPTION% server.http-service.http-listener.admin-
listener.port
```

In following example, the port number is the value just after "http-service.http-listener.admin-listener.port=".

Example output:

server.http-service.http-listener.admin-listener.port=8048

### **B.2.2 HTTP Listener Port Number**

This section explains how to check the HTTP listener port number.

Use following command to check.

[Windows]

```
"%SWCTMG_HOME%\glassfish\bin\asadmin" get %OPTION% server.http-service.http-listener.http-
listener-1.port
```

In following example, the port number is the value just after "server.http-service.http-listener.http-listener.l.port=".

Example output:

server.http-service.http-listener.http-listener-1.port=8080

## Appendix C Uninstall (middleware)

"Uninstall (middleware)" is a tool used by Fujitsu middleware products. It performs information management for middleware products, and also, launching the uninstaller for removing these products from the installed systems.

## C.1 Notes about the Uninstall (middleware)

### C.1.1 Uninstall product

To uninstall this product, uninstall from "Uninstall (middleware)".

### C.1.2 Notes about the Uninstall (middleware)

- This tool manages information about other Fujitsu middleware products even if <Product name>. For this reason, do not uninstall it unless absolutely necessary. If you have accidentally uninstalled this tool, re-install it as described below.

[Windows]

- 1. Log into the system using an account that has Administrator or root privileges.
- 2. Insert the media to the CD-ROM drive.
- 3. Start the installer.

<DVD-ROM drive>\CIR\cirinst.exe

### C.1.3 Uninstall the Uninstall (middleware) from the server

- If you uninstall this tool as described below.
  - 1. Check that there are no Fujitsu middleware products installed in the system. You can check this by using "Uninstall (middleware)", which is launched by the command below.

[Windows]

Select [All Programs] > [Fujitsu] > [Uninstall (middleware)]

-c : CUI

2. If no Fujitsu middleware products have been installed, then issue the command below.

[Windows]

```
%SystemDrive%\FujitsuF4CR\bin\cirremove.exe
%ProgramFiles%\Fujitsu\FujitsuF4CR\bin\cirremove.exe
```

3. At the uninstallation confirmation prompt, enter "y".

This software is a common tool of Fujitsu products. Are you sure you want to remove it?[y/n]:

Uninstallation will start.

4. After uninstallation, the directories and files listed below remain in the system. Delete them.

[Windows]

%SystemDrive%\FujitsuF4CR

 $\label{eq:programData} ProgramData \label{eq:programData} Fujitsu \label{eq:programData} Fujitsu \label{eq:programData} ProgramData \label{eq:programData} ProgramData \label{ProgramData} ProgramData \label{ProgramData} ProgramDa$ 

## C.2 Messages output by FJSVcir

FSP\_FJSVCIR\_CIRINST: ERROR: 101: CIRINST101: Administrator privilege is required.

### Description

The user does not have administrator privileges.

### Action method

Login with administrator privileges and run the command again.

### FSP\_FJSVCIR\_CIRINST: ERROR: 102: CIRINST102: Failed to create %s

### Parameters

%s: Directory name

#### Description

Failed to create a directory during the installation.

### Action method

Creating the directory might have failed for some reason. Run the installer again, or run cirinst command again. If the problem persists, check the system log.

### FSP\_FJSVCIR\_CIRINST: ERROR: 103: CIRINST103: It is required at least %dMB

#### Parameters

%d: Disk spaces

### Description

Insufficient disk space (at least 150 MB required).

#### Action method

Confirm that the system has sufficient disk spaces.

[Windows] FSP\_FJSVCIR\_CIRINST: ERROR: 104: CIRINST104: Failed to copy CIR files.

### [Linux]FSP\_FJSVCIR\_CIRINST: ERROR: 104: CIRINST104: Failed to copy CIR installer files.

#### Description

Failed to copy files required for the installation.

### Action method

Copying the files failed for some reason. Run the installer again, or run cirinst command again. If the problem persists, check the system log.

### FSP\_FJSVCIR\_CIRINST: ERROR: 105: CIRINST105: Failed to copy JRE.

#### Description

Failed to copy JRE required for installation.

#### Action method

Copying the files failed for some reason. Run the installer again, or run cirinst command again. If the problem persists, check the system log.

### FSP\_FJSVCIR\_CIRINST: ERROR: 106: CIRINST106: Failed to copy CIR

### Description

Failed to copy files during the installation.

Copying the files failed for some reason. Run the installer again, or run cirinst command again. If the problem persists, check the system log.

### FSP\_FJSVCIR\_CIRINST: ERROR: 107: CIRINST107: invalid option.

### Description

An invalid option was specified.

#### Action method

Specify a valid option. [-c]: CUI

### FSP\_FJSVCIR\_CIRINST: ERROR: 108: CIRINST108: JRE which should be deployed is not bundled.

#### Description

An appropriate JRE for this system is not bundled.

#### Action method

Confirm that the product supports the platform.

### FSP\_FJSVCIR\_CIRINST: ERROR: 109: CIRINST109: Unsupported OS.

### Description

Unsupported operating system.

### Action method

Confirm that the product supports the operating system.

#### [Linux]

If the product supports the operating system, there may be insufficient redhat-lsb packages. Check whether the redhat-lsb packages are in the system. If they are not, add them then re-execute the installer.

## FSP\_FJSVCIR\_CIRINST: ERROR: 185: CIRINST185: Isb\_release was not found. Please install the package below.

### - redhat-lsb

### Description

lsb\_release command was not found.

#### Action method

Add redhat-lsb package and then execute install again.

### FSP\_FJSVCIR\_CIRINST: ERROR: 186: CIRINST186: Isb\_release was not found.

#### Description

lsb\_release command was not found.

#### Action method

Add the relevant package and then execute install again.

### FSP\_FJSVCIR\_CIRINST: ERROR: 201: CIRINST201: Administrator privilege is required.

#### Description

The user does not have administrator privileges.

Login with administrator privileges and run the command again.

### FSP\_FJSVCIR\_CIRINST: ERROR: 203: CIRINST203: Failed to delete files.

### Description

Failed to delete FJSVcir files.

#### Action method

Deleting the files failed for some reason. Run cirremove command again. If the problem persists, check the system log.

### FSP\_FJSVCIR\_CIRINST: ERROR: 205: CIRINST205: invalid option.

### Description

Invalid option is specified.

#### Action method

No option is supported. Retry without any options.

### Specified installation parameters file was not found.

### Description

Specified installation parameters file was not found. (silent mode)

#### Action method

Specify the installation parameters file.

### It failed to install. See log for details

#### Description

An error occurred during install. (silent mode)

#### Action method

Collect the files stored in the following directories.

#### [Linux]

/var/opt/FJSVcir/cir/logs/cirlog0.log.0

### [Windows]

%SystemDrive%\FujitsuF4CR\cir\logs\cirlog0.log.0

 $\label{eq:programData} \ensuremath{\scale{1.5}} ProgramData \ensuremath{\scale{1.5}} \ensuremath{\scale{1.5}} \ensurema$ 

### Parameters are invalid. Please specifiy valid parameters.

### Description

Invalid option is specified. (silent mode)

### Action method

Specify a valid option.

### Failed in cancelling.

### Description

An error occurred during cancelling.

[Linux]
Uninstall program using following command
•rpm -e FJSVctbss
Delte following filder;
•/opt/FJSVctbss
[Windows]
Uninstall following program using "Control Panel"-"Programs and Features".
- Systemwalker Service Catalog Manager

#### Delte following filder;

- <Systemwalker Service Catalog Manager install folder>/SWCTMG

## C.3 Messages output by Uninstall (middleware)

### It has already been running in another process.

#### Description

An attempt was made to start Uninstall (middleware) more than once. Alternatively, an attempt was made to start Uninstall (middleware) while the installer was starting.

#### Action method

End any Uninstall (middleware) that have already started. Alternatively, start Uninstall (middleware) after the installer has ended.

### Specified option is invalid.

### Description

An invalid option was specified.

### Action method

Specify valid options and run the command again.

### Please enter a valid option.

### Description

An invalid character was entered. Valid characters are y, n, or item numbers.

### Action method

Enter a valid character.

### Failed to uninstall of the following software packages:

### Description

Failed to uninstall the software listed in this message.

### Action method

Confirm the information shown after this message and take the appropriate action.

### Unable to uninstall the software as it is referred from more than one software.

### Description

Failed to uninstall the software because it is used by other software.

No specific action is required.

### Unable to uninstall the software as the software is mandatory.

### Description

Failed to uninstall the software because it is required by another program.

#### Action method

No specific action is required.

### Internal data is broken.

### Description

Internal data used by this product is corrupt.

#### Action method

Collect the files stored in the following directories and contact Fujitsu technical support:

[Linux]

/var/opt/FJSVCIR/cir/

/etc/opt/FJSVCIR/cir/CIR.properties

### [Windows]

 $\% System Drive \% \ FujitsuF4CR \ cir \$ 

%ProgramData%\Fujitsu\FujitsuF4CR\cir\

## Unable to uninstall the software you were about to uninstall as the existence of the software is a precondition for the operation of another software.

### Description

Failed to uninstall the software because it is required by another program.

### Action method

No specific action is required.

### The program terminated abnormally.

### Description

The program has terminated abnormally.

#### Action method

Collect the files stored in the following directories and contact Fujitsu technical support:

### [Linux]

/var/opt/FJSVCIR/cir/

/etc/opt/FJSVCIR/cir/CIR.properties

### [Windows]

 $\% System Drive \% FujitsuF4CR \ cir \$ 

 $\label{eq:programData} ProgramData \label{eq:programData} Fujitsu \Fujitsu \Fujits$ 

### An unexpected error has occurred during uninstall.

### Description

An error occurred during uninstall.

### Action method

Collect the files stored in the following directories and contact Fujitsu technical support:

[Linux]

/var/opt/FJSVCIR/cir/

/etc/opt/FJSVCIR/cir/CIR.properties

[Windows]

 $\% System Drive \% \ FujitsuF4CR \ cir \$ 

 $\label{eq:programData} ProgramData \ Fujitsu \ Fujitsu$ 

### It failed to uninstall.See log for details.

### Description

An error occurred during uninstall. (silent mode)

### Action method

Collect the files stored in the following directories and contact Fujitsu technical support:

[Linux]

/var/opt/FJSVcir/cir/logs/cirlog0.log.0

[Windows]

%ProgramData%\Fujitsu\FujitsuF4CR\cir\logs\cirlog0.log.0

### [Notice]Need to restart for uninstall completion.

### Description

Uninstallation was completed. (silent mode)

### Action method

Restart the system.